## **SmartOne Thermostat Pool Heating Setup Guide**

The SmartOne thermostat has a wide range of possible uses and can easily be set up to control the heating of a spa or swimming pool. The instructions below provide the steps required to set up a SmartOne thermostat for this application:

1. Ensure the thermostat back plate is wired as per the below wiring diagram and cables are adequately inserted and secured into the terminals. When fixing back plate off to flush box ensure cables are not being pinched or damaged.

## Wiring diagram (backplate)

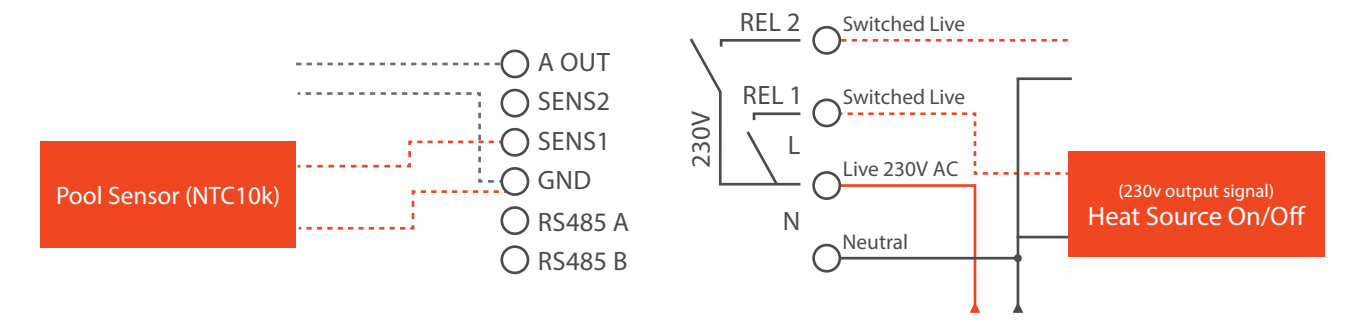

- a. Note that the heat source on output is a 230V supply, this may need to be run via a relay to switch on/off the heat source.
- b. The output from the SmartOne to the heating demand should be run via the filtration timer to ensure the pool heating is only active while the pool filtration system is operating, this may require the inclusion of a relay.
- 2. Power up the SmartOne thermostat and follow the prompts through to the menu. Press the  $\circled$  symbol in the upper right hand corner of the screen for **Network > WiFi > Scan Network > Select network (2.4GHz only) > Enter correct password > Confirm**. Now the thermostat is connected to the WiFi it will update to the latest software version.
- 3. Press the  $\equiv$  in the upper right hand corner of the screen and navigate to Settings. Using the passcode 264408 you can enter the Advance Settings menu. Once in the advanced setting menu change the following settings:

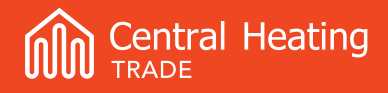

- a. Under Setup > Type set the thermostat to heating only. This will reboot the thermostat.
- b. Navigate back to the Advanced setting menu then under Parameters > Temperature > Sensor Selection set this to External air sensor only. The thermostat will again reboot.
- c. Navigate back to the Advanced settings menu then under Parameters > Temperature > Switching differential - change this to 1.0°C for boiler systems or 0.5°C for heat pump systems.
- d. Under Parameters > Temperature > Set point > Max set this to 40°C. For safety reasons the maximum temperature a pool should be able to heated to is 40°C.
- 4. To make it clear what this thermostat is controlling we recommend changing the thermostat naming as per the following steps:
	- a. Preferences > Room Setting > Name change to a suitable name, i.e. Swimming or Spa
	- b. Preferences > Room Setting > Type set to Pool.
- 5. The set point of the pool can then be controlled on an automatic schedule or a manual schedule to suit the needs of the user. Refer to the full manual or commissioning guide for further details on the parameters and use of these thermostats. Even if you intend to use the thermostat is a manual control mode, we would recommend setting the automatic program with a suitable temperature and time schedule incase the controller is accidentally reverted to this.